## **Wikiprint Book**

**Title: Formularz dokumentu typu Zamówienie**

**Subject: eDokumenty - elektroniczny system obiegu dokumentów, workflow i CRM - UserGuideV5/Documents/AddEditDocument/Order**

**Version: 2**

**Date: 11/21/24 16:13:16**

# **Table of Contents**

*Formularz dokumentu typu Zamówienie 3 Zakładka Szczegóły 3 Zakładka Pozycje 4* [Podręcznik użytkownika](http://support.edokumenty.eu/trac/wiki/UserGuideV5) > [Dokumenty](http://support.edokumenty.eu/trac/wiki/UserGuideV5/Documents) > [Typy dokumentów](http://support.edokumenty.eu/trac/wiki/UserGuideV5/Documents/AddEditDocument) > Formularz dokumentu typu Zamówienie

## **Formularz dokumentu typu Zamówienie**

Formularz dodawania dokumentu typu **Zamówienie** składa się z zakładki **Szczegóły** oraz zakładki **Pozycje** (wyświetlonej po kliknięciu przycisku **Zapisz**). Zamówienie dodajemy po wybraniu z menu **Nowy** w **Pasku narzędzi** pozycji **Finanse i handel > Zamówienie**.

## **Zakładka Szczegóły**

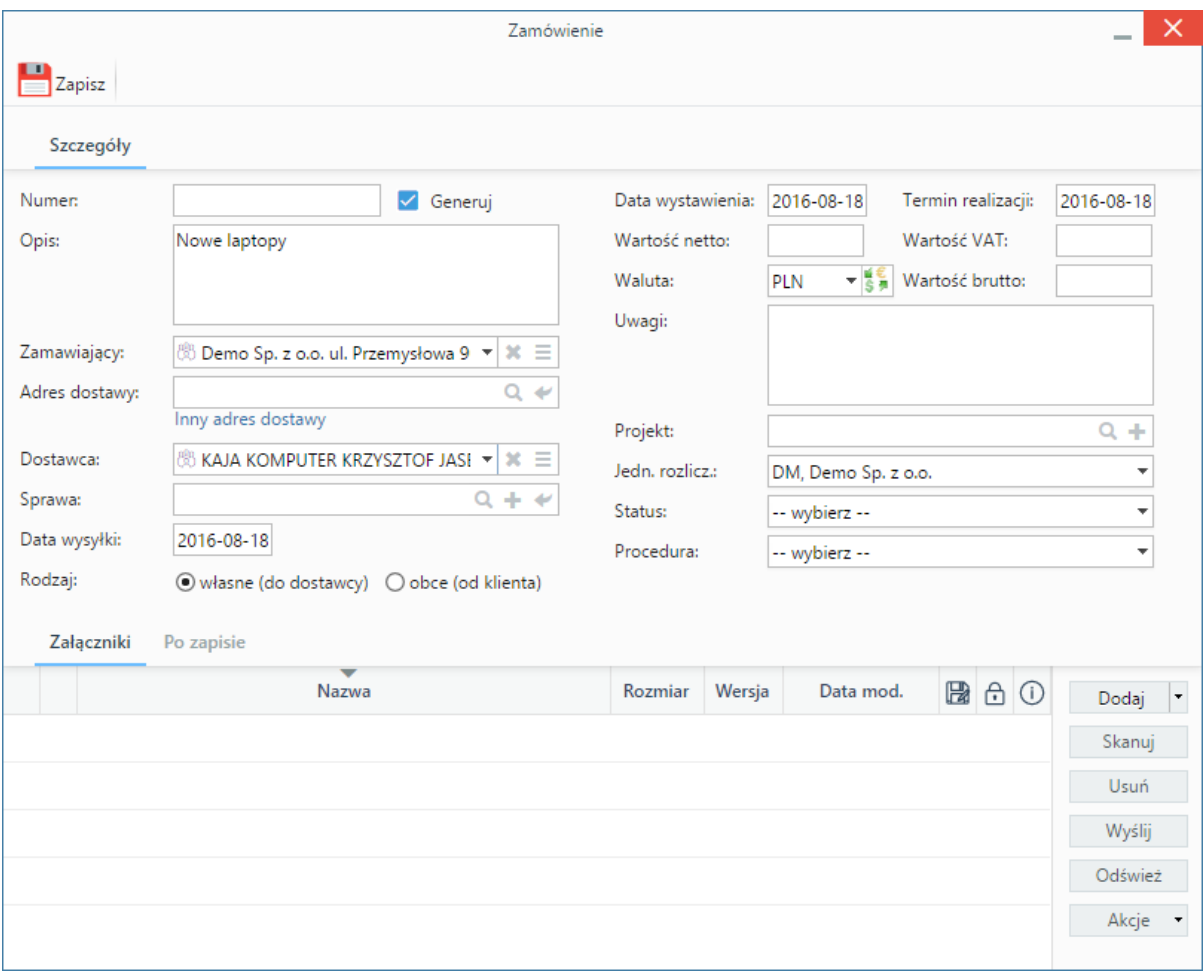

*Okno dodawania dokumentu typu Zamówienie - zakładka Szczegóły*

#### **Opis pól**

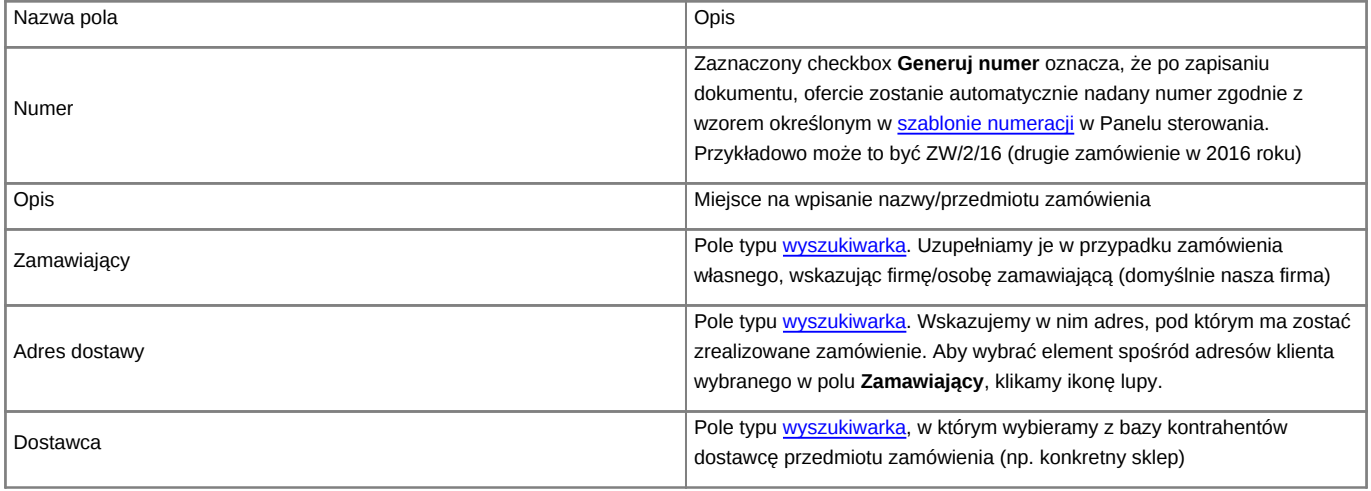

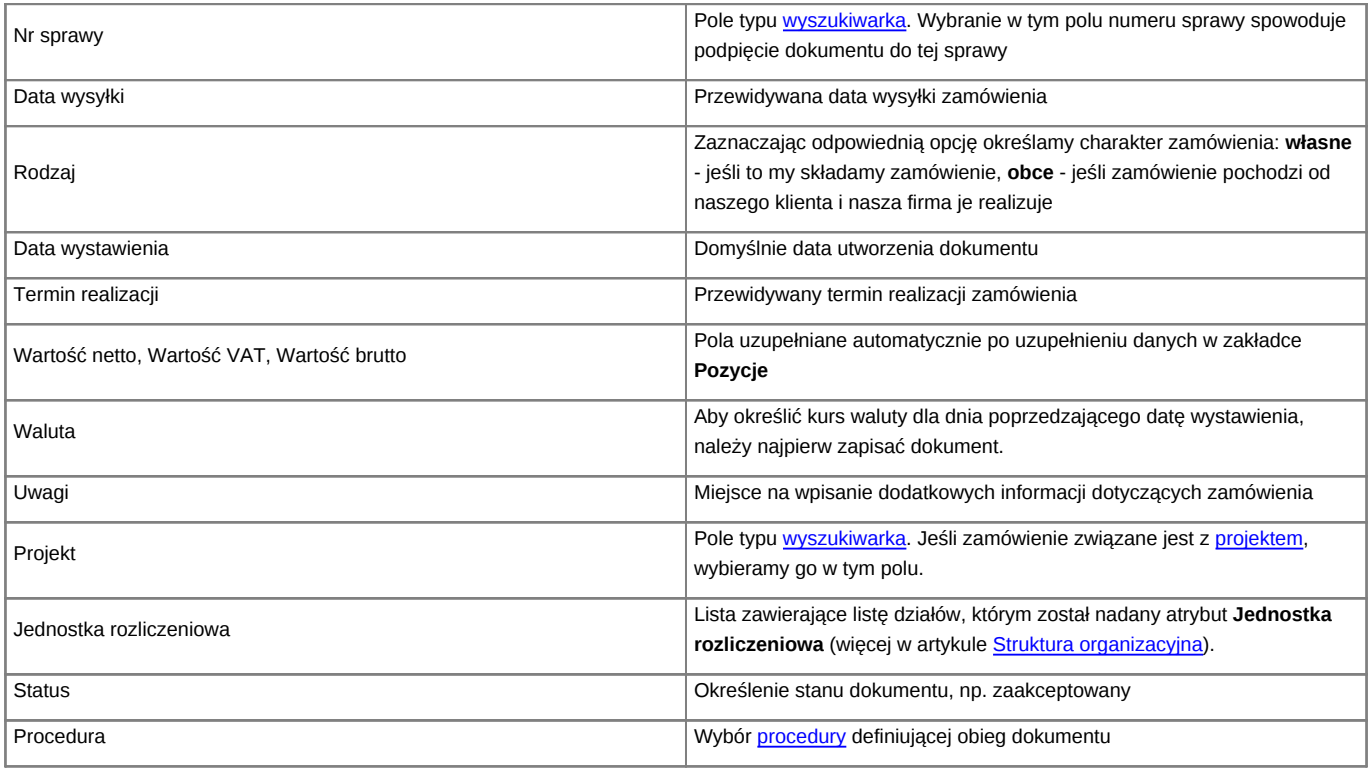

• Zakładka **Załączniki** została opisana w osobnym [artykule.](http://support.edokumenty.eu/trac/wiki/UserGuideV5/Landing/Attachments)

• W zakładce **Po zapisie** możemy [zarejestrować dokument w dzienniku](http://support.edokumenty.eu/trac/wiki/UserGuideV5/Register/IncomingDocs) i/lub [przekazać go do wskazanej osoby.](http://support.edokumenty.eu/trac/wiki/UserGuideV5/Documents/ForwardAssignment)

# **Zakładka Pozycje**

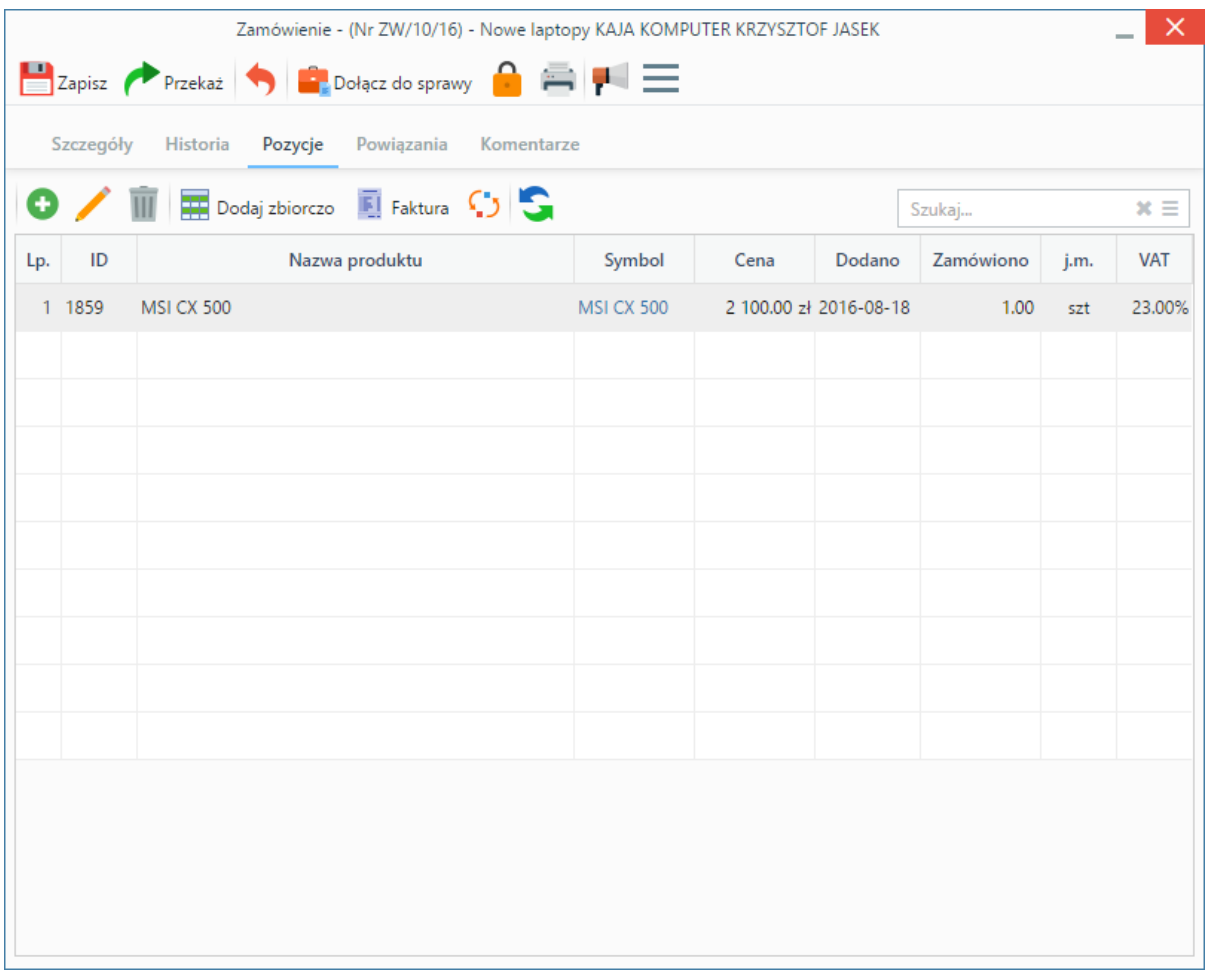

*Okno dodawania dokumentu typu Zamówienie - zakładka Pozycje*

#### **Opis pól**

Pozycjami zarządzamy używając przycisków w **Pasku narzędzi** w zakładce.

- Aby dodać pozycję klikamy ikonę **Dodaj**, wypełniamy formularz **Pozycja oferty** i klikamy **OK**.
- Aby zmodyfikować pozycję, zaznaczamy ją na liście i klikamy ikonę **Edycja** lub wybieramy tę pozycję z menu rozwiniętego po kliknięciu pozycji prawym przyciskiem myszy.
- Aby usunąć z listy pozycje, zaznaczamy je na liście (przytrzymując klawisz **Ctrl**) i klikamy ikonę **Usuń** lub wybieramy tę akcję z menu rozwiniętego po kliknięciu pozycji prawym przyciskiem myszy.
- Aby dodać większą ilość pozycji z **Bazy produktów**, klikamy przycisk **Dodaj zbiorczo**, a następnie w kolumnie **Ilość** podajemy w odpowiednim wierszu - liczbę produktów, które mają zostać dodane. Klikamy przycisk **Zamknij**.

| $\pi =$<br>Szukaj                     |   | <b>Lista proguntow</b> |                              |              |       |        |           |  |  |  |  |
|---------------------------------------|---|------------------------|------------------------------|--------------|-------|--------|-----------|--|--|--|--|
| 1000<br><b>Dostawca</b>               | A | Symbol                 | Nazwa                        | Cena netto   | llość | J.m.   | $\bullet$ |  |  |  |  |
|                                       |   | <b>PK82</b>            | Kraków in Your Pocket        | 2 200.00 zł  |       | sztuka |           |  |  |  |  |
| Q                                     |   | $- 15004$              | <b>R2D2</b>                  | 45 000.00 zł |       | sztuka |           |  |  |  |  |
| $\sim$<br>Grupy produktów             |   | $- 15006$              | <b>Robopies</b>              | 2 600.00 zł  |       | sztuka |           |  |  |  |  |
|                                       |   | $= 15000$              | Robot muzyczny               | 9 000.00 zł  |       | sztuka |           |  |  |  |  |
| 認罪自<br>Szukaj                         |   | $= 15001$              | Robot pająk                  | 2 500.00 zł  |       | sztuka |           |  |  |  |  |
| Grupy produktów<br>▭                  |   | $- 15002$              | Robot przyjaciel             | 28 000.00 zł |       | sztuka |           |  |  |  |  |
| <b>KUBKI</b><br>▶ □ VN Samochody nowe | ፡ | $= 15003$              | Robot szpiegujący - skorpion | 4 500.00 zł  |       | sztuka |           |  |  |  |  |
| Sprzęt                                |   | $= 15005$              | Robot - opieka nad starszymi | 6 700.00 zł  |       | sztuka |           |  |  |  |  |
| $\blacktriangledown$ Towary           |   | $- 15007$              | Terminator                   | 98 000.00 zł |       | sztuka |           |  |  |  |  |
| Filtry i wkłady narurowe              |   | 15008                  | Wall-E                       | 1 200.00 zł  |       | sztuka |           |  |  |  |  |
| Pompy                                 |   |                        |                              |              |       |        |           |  |  |  |  |
| Programy antywirusowe                 |   |                        |                              |              |       |        |           |  |  |  |  |
| Roboty                                |   |                        |                              |              |       |        |           |  |  |  |  |
| Serwery                               |   |                        |                              |              |       |        |           |  |  |  |  |
| Skanery                               |   |                        |                              |              |       |        |           |  |  |  |  |
| Usługi                                |   |                        |                              |              |       |        |           |  |  |  |  |
|                                       |   |                        |                              |              |       |        |           |  |  |  |  |

*Okno dodawania pozycji z listy produktów*

- Bazując na liście pozycji możemy wygenerować dokument typu **Faktura sprzedaży**. W tym celu zaznaczamy wybrane elementy na liście i klikamy przycisk **Faktura**. Wynikiem generowania faktury nie jest plik \*.pdf, tylko formularz dokumentu, z poziomu którego możemy dokonać wydruku do tego formatu.
- Do listy możemy dodać również elementy z dokumentów typu [Zapotrzebowanie,](http://support.edokumenty.eu/trac/wiki/UserGuideV5/Documents/AddEditDocument/Need) którym nadany został status typu INITIAL. W tym celu klikamy ikonę **Dodaj produkty z zapotrzebowań**, zaznaczamy wybrane pozycje na liście i klikamy **Dodaj** lub **Dodaj i zamknij**.

| $\times$<br>Kompletacja zapotrzebowań |                                                      |                      |          |              |      |                      |                                 |  |  |  |
|---------------------------------------|------------------------------------------------------|----------------------|----------|--------------|------|----------------------|---------------------------------|--|--|--|
|                                       | Lista aktywnych zapotrzebowań                        |                      |          |              |      |                      |                                 |  |  |  |
| Lp.                                   | Nazwa produktu                                       | Symbol               | Przyjęto | Zrealizowano | j.m. | Wartość netto        | Dostawca                        |  |  |  |
|                                       |                                                      |                      |          |              |      |                      |                                 |  |  |  |
|                                       | 1 Windows 7                                          | WIN7                 | 5.00     | 0.00         | szt  |                      | 1 250.00 zł Animator Sp. z o.o. |  |  |  |
|                                       |                                                      |                      |          |              |      | 1 250.00 zł          |                                 |  |  |  |
|                                       |                                                      |                      |          |              |      |                      |                                 |  |  |  |
|                                       | 2 A4TECH Glaser                                      | <b>A4TECH Glaser</b> | 1.00     | 0.00         | szt  | 40.00 zł             |                                 |  |  |  |
|                                       |                                                      |                      |          |              |      | 40.00 zł             |                                 |  |  |  |
|                                       |                                                      |                      |          |              |      |                      |                                 |  |  |  |
|                                       | 3 Papier                                             |                      | 2.00     | 0.00         | op.  | 12.00 zł             |                                 |  |  |  |
|                                       |                                                      |                      |          |              |      | 12.00 z <sub>t</sub> |                                 |  |  |  |
|                                       |                                                      |                      |          |              |      |                      |                                 |  |  |  |
|                                       |                                                      |                      |          |              |      |                      |                                 |  |  |  |
|                                       |                                                      |                      |          |              |      |                      |                                 |  |  |  |
|                                       |                                                      |                      |          |              |      |                      |                                 |  |  |  |
|                                       |                                                      |                      |          |              |      |                      |                                 |  |  |  |
| $\times$                              | $\overline{\Sigma}$<br>$\overline{\mathbb{R}}$<br>¢, |                      |          |              |      |                      |                                 |  |  |  |
|                                       |                                                      |                      |          |              |      | Dodaj                | Dodaj i zamknij<br>Zamknij      |  |  |  |

*Okno dodawania pozycji z dokumentów typu Zapotrzebowanie*